# **消防服务平台使用指南**

# **(企业用户版)**

## **一、用户注册、登录**

1 打开消防服务平台。平台访问入口: www.xf119.xin

2 首次登陆的用户,请在首页点击【会员注册】,注册账户

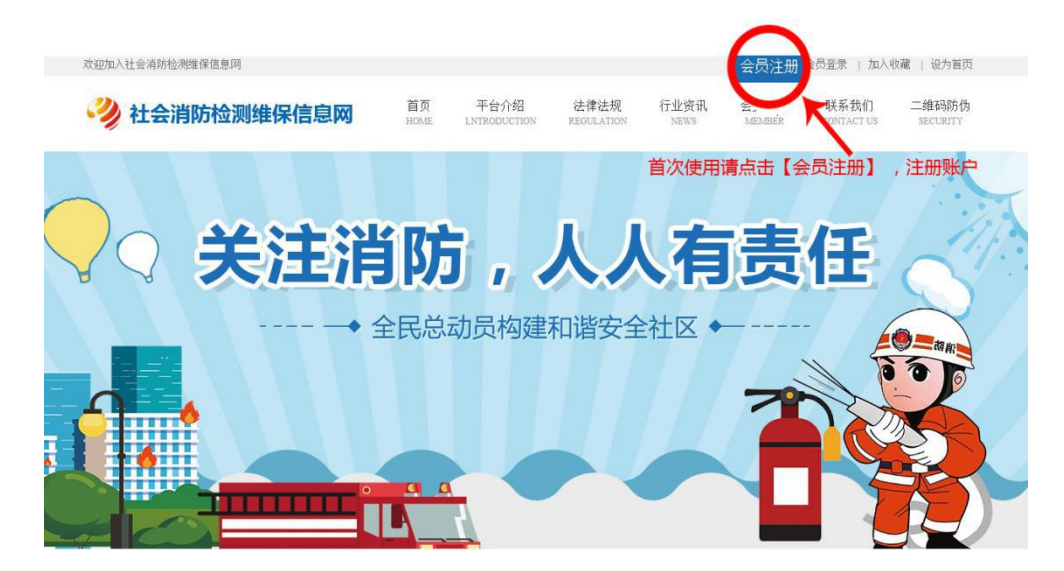

3 选择【普通单位用户注册】填写注册信息后上传营业执照

注 : 所有项是必填,营业执照上传后无法修改请谨慎填写;先点击【注册】再【获取验

证码】

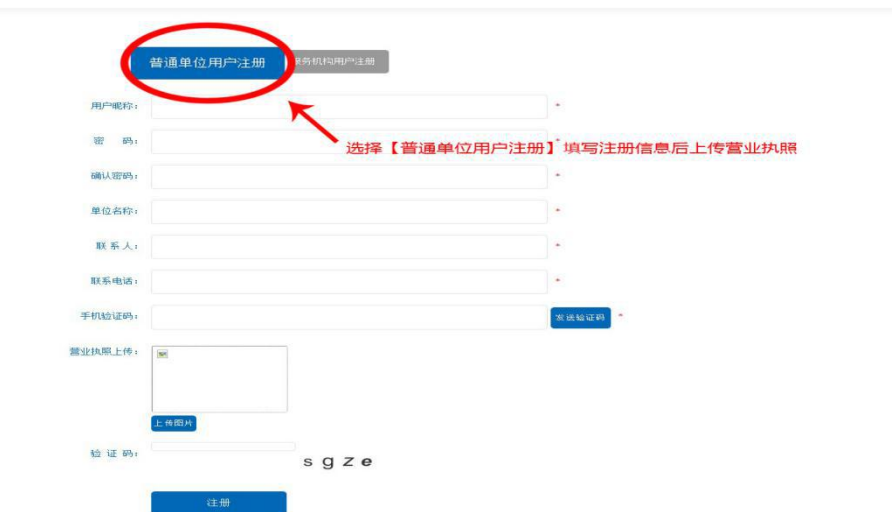

4 注册成功会自动转向登录界面输入用户名和密码及验证码,点击【登录】即可登录

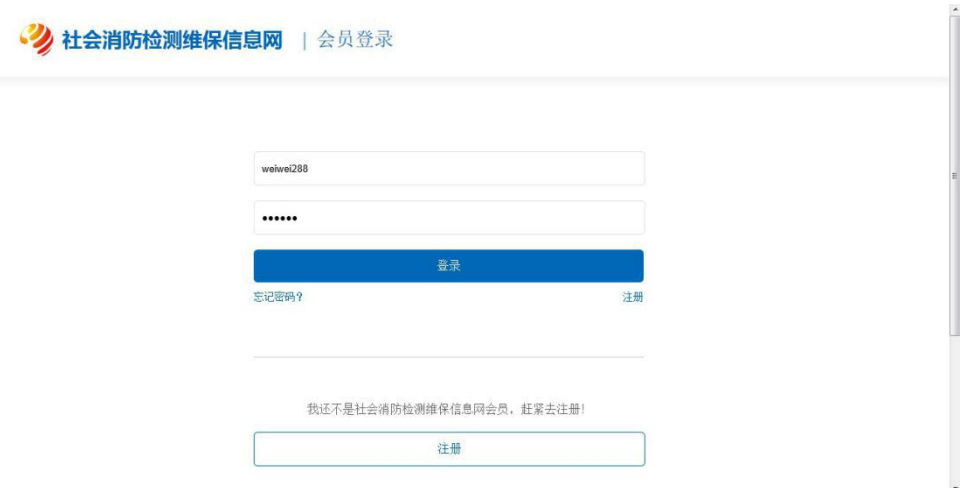

## **二、消防服务下单**

1 登录后, 在首页点击【消防服务下单】进入在线下单页面

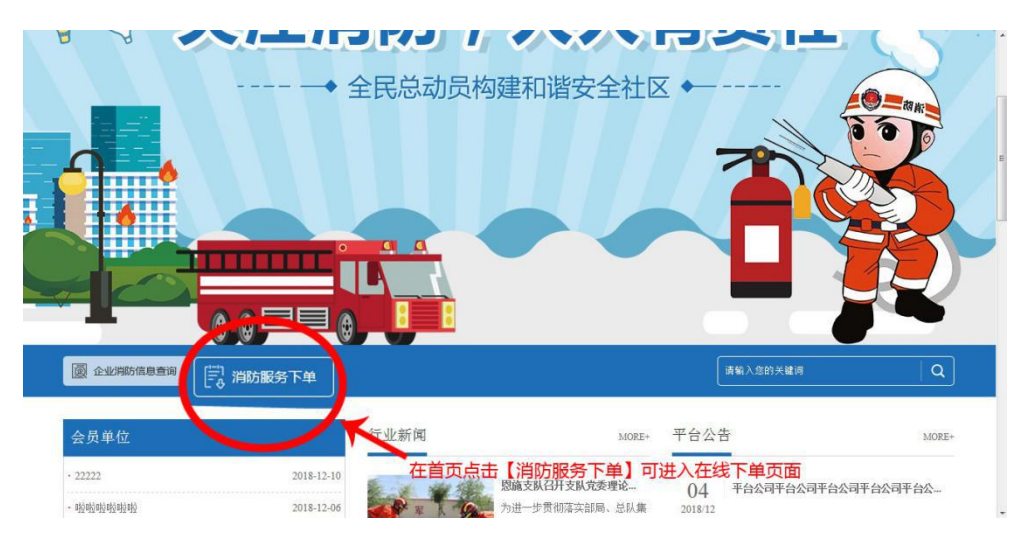

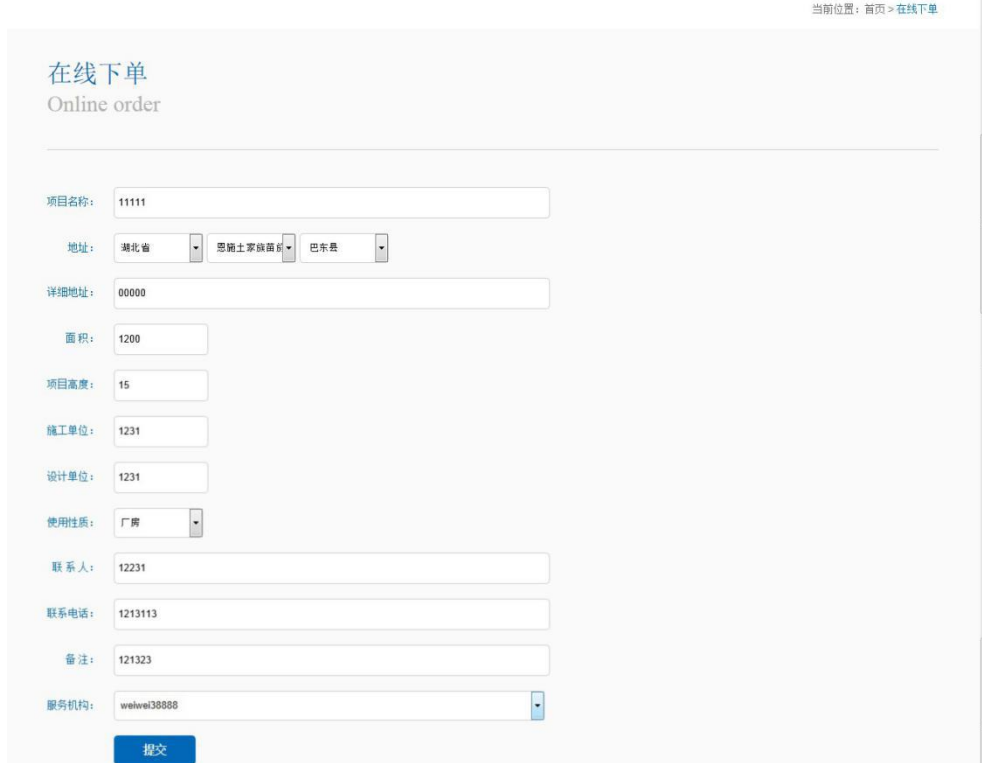

### 2 填写项目详细信息, 选择服务机构(可选择系统随机分配, 也可指定服务机构)

#### 3 项目信息提交后会跳转至消防下单管理页面

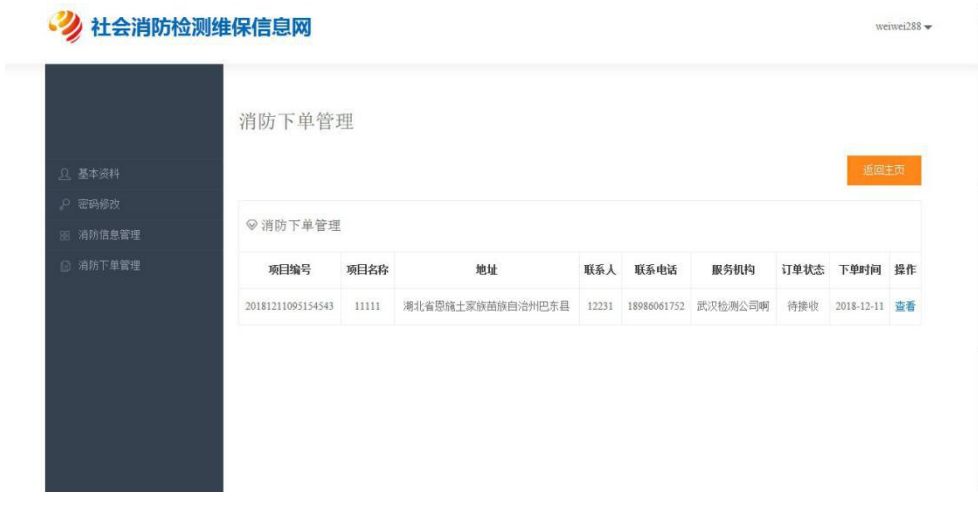

4 点击【查看】可查看下单详情

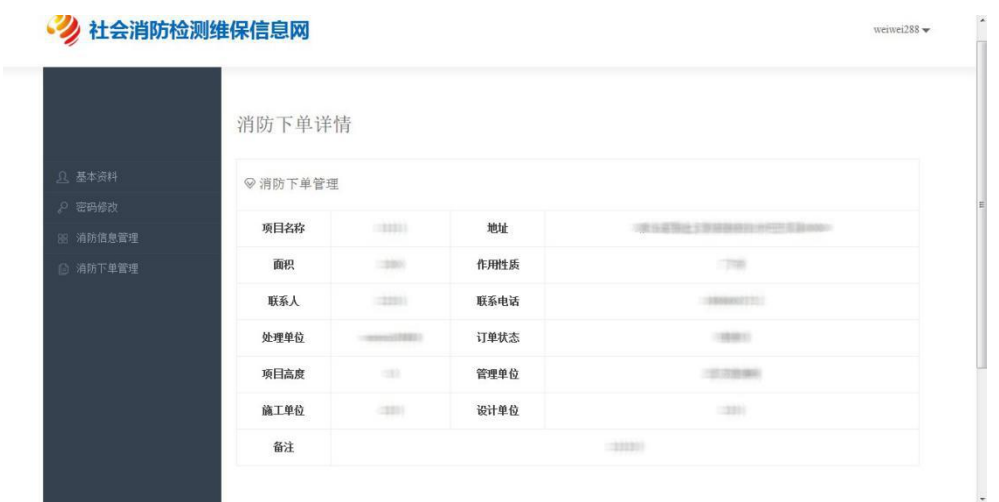

5 待检测服务机构接单后, 企业用户点击【查看】则能随时查看项目进度

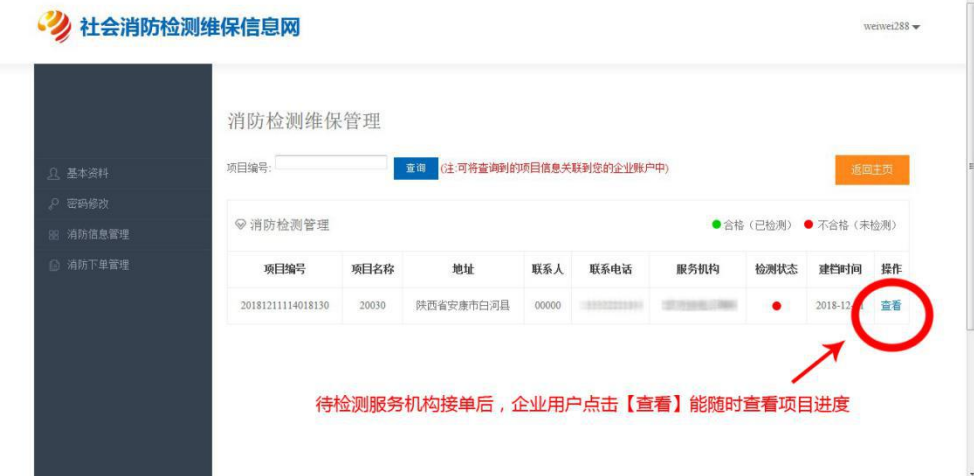

### **三、服务中心**

【服务中心】可查看企业基本资料、修改密码、进行消防信息管理和消防下单管理 1 登录后主页点击【服务中心】

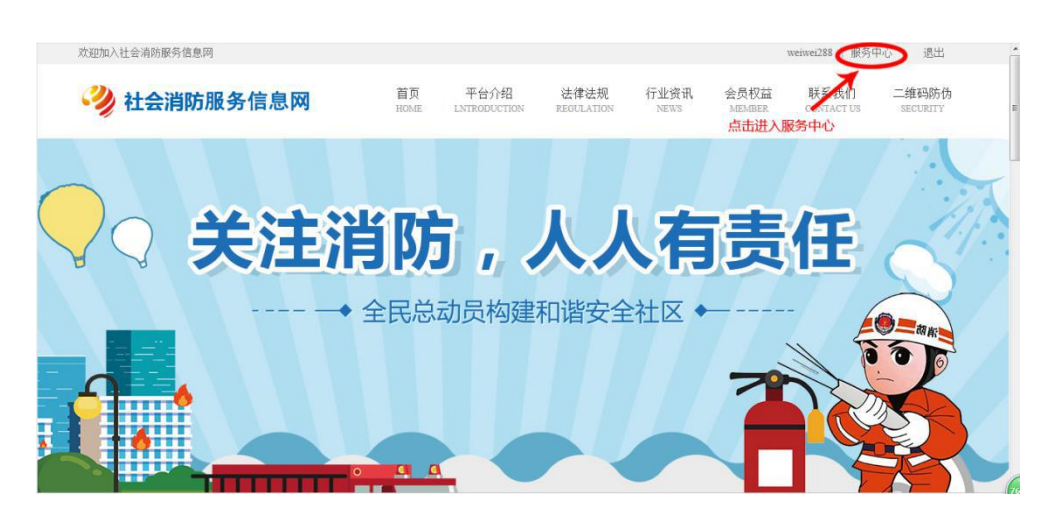

#### 2 点击【基本资料】可查看企业基本资料

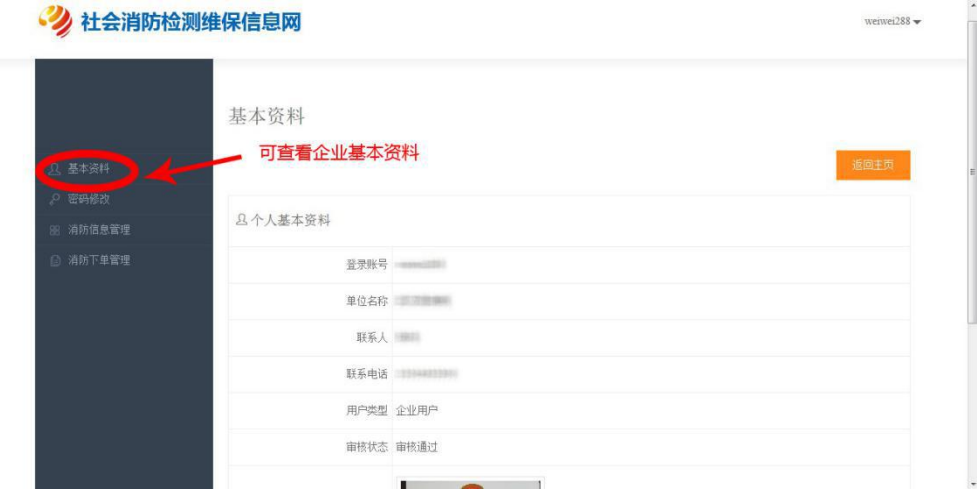

3 点击【修改密码】可修改登录密码

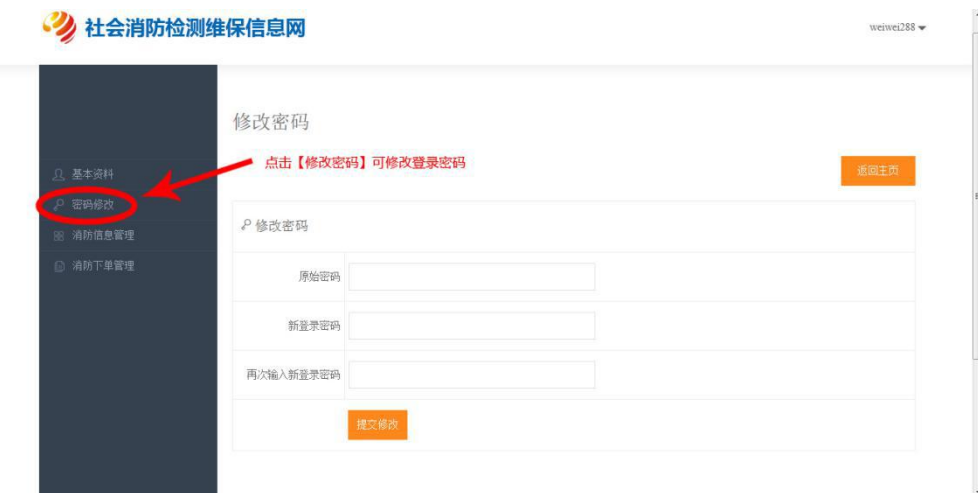

4 点击【消防信息管理】在【项目编号】栏中输入本企业消防检测维保相关编号,点击【关

联查看】【确认】后方可查看本企业消防检测维保详情,点击【下载】可下载检测报告和维

保记录

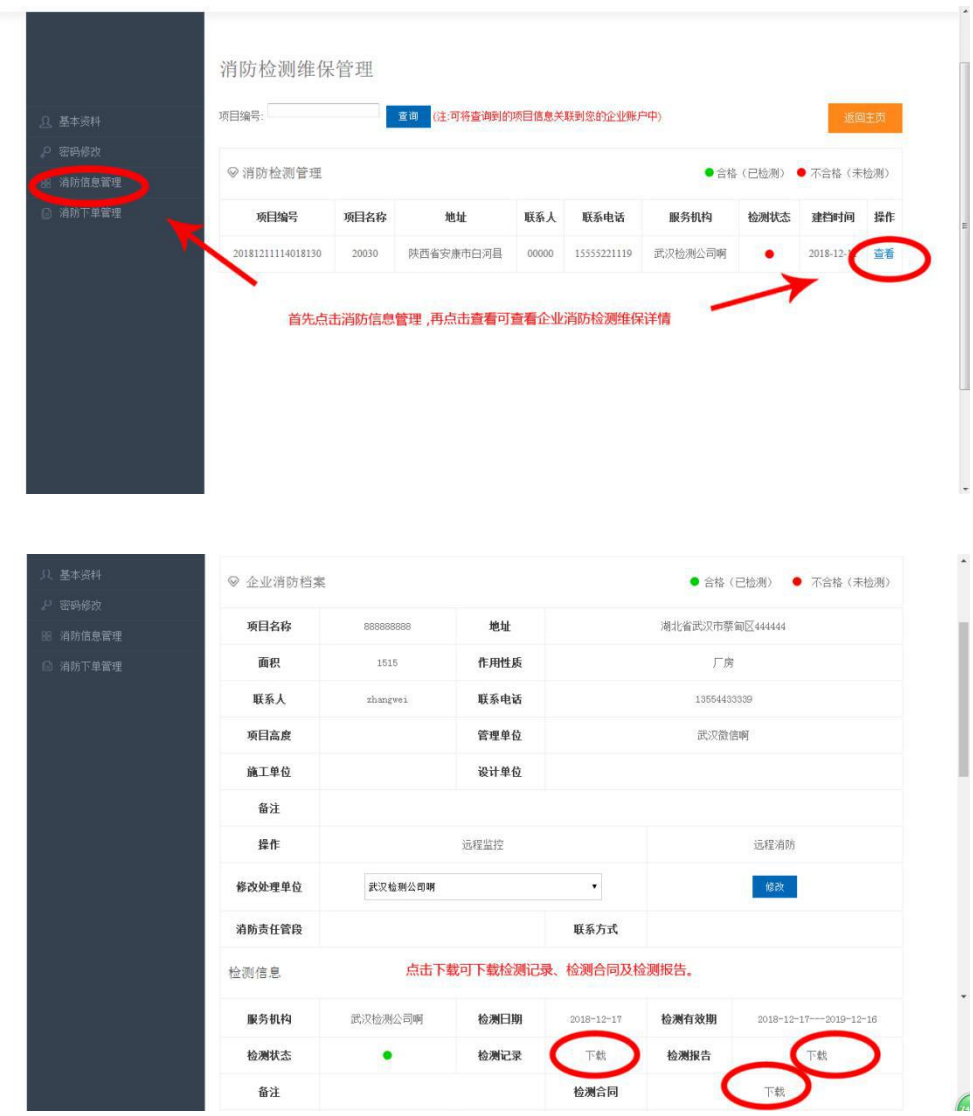

### 5 点击【消防下单管理】可进行消防下单管理,可查看项目进度

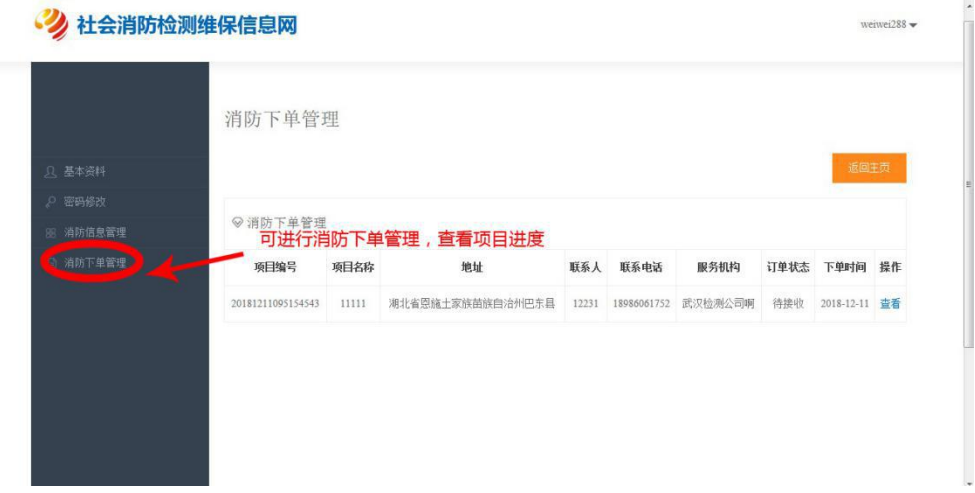

### **四、企业资料修改**

若企业用户的单位名称,联系方式或联系人发生变更时可联系客服更改信息。

更改信息需提供以下资料

1.信息修改申请表(注明更改前后信息,盖公章)

2.营业执照复印件(盖公章)

资料扫描件发至 2976263949@qq.com 邮箱, 我们会在审核后第一时间为您修改信息。

注:所有企业信息、检测报告、维保报告、合同、都设置了权限加密,除本企业和您的服务 机构及消防部门可以查看,其他用户及本站后台均无法查看或修改。本站仅提供消防检测维 护及消防其他服务的存储流程服务,对于检测,维护,及消防其他服务与本站无关。